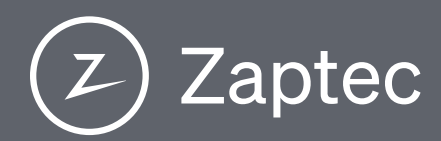

# Installationsanvisning

cncqic

All rights reserved

**App Store** 

# Enegic monitor för effektstyrning av Zaptec laddboxar

# Denna manual beskriver installation och konfiguration av Enegic Monitor för<br>effektstyrning av Zaptec laddboxar.

#### Avsnitt:

- 1. Skapa konto för användare, antingen utfört av installatör (1a) eller privat användare (1b).
- 2. Installation av Enegic Monitor med strömsensorer.
- 3. Konfiguration av Enegic Monitor mot ett wifi-nätverk.
- 4. Konfigurera en Enegic Rapportör för effektstyrning av en eller flera Zaptec laddboxar.
- 5. Övrigt: Att tänka på vid solproduktion och/eller komplexa elstrukturer samt information om felsökning.

#### Först av allt!

|<br>|<br>|

- Du behöver installera Enegic-appen på din mobil/surfplatta för att kunna konfigurera<br>Enegic-enheter på ett konto (avsnitt 3) samt för att registrera Enegic-licenser med QR-<br>kod (avsnitt 4). Om du inte har Enegic-appen in
- I de gula avsnitten i denna instruktion finns beskrivet saker som du måste ha koll på
- ¦ innan installationen påbörjas. Börja med att noga gå igenom de gula avsnitten och se till att allt finns på plats innan du fortsätter.

#### Begrepp och förklaringar

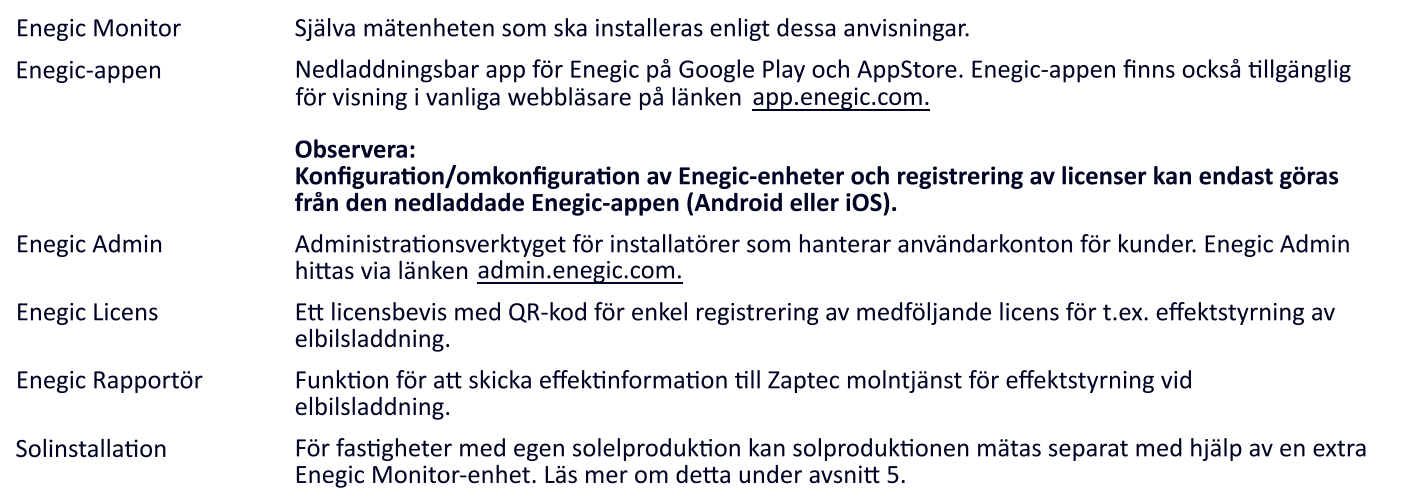

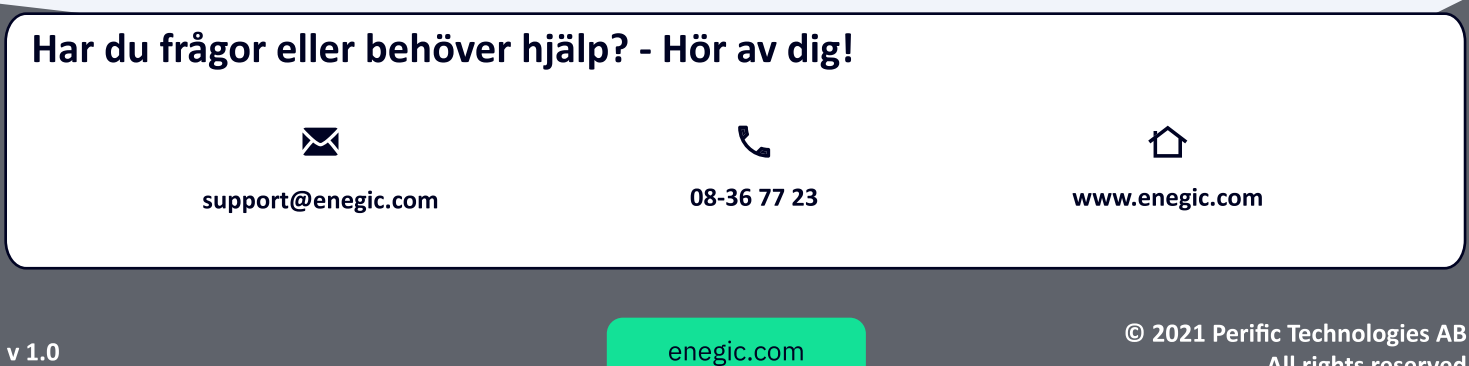

- Har du ett installatörskonto?<br>
Om du är installatör och installe<br>
Kontakta support om ditt företa<br>
Se emailadresser och telefonnu Om du är installatör och installerar för kunds räkning behöver du ett administratörsinlogg till Enegic Admin. Kontakta support om ditt företag inte redan har ett registrerat adminkonto.
	- Se emailadresser och telefonnummer längst ner på sidan.

#### Innan du börjar:

- 
- Kontrollera att du har en fungerande inloggning till ett Enegic administratörskonto för ditt företag, se ovan.<br>Om ett Enegic-konto redan är skapat för kunden och du som installatör har fått uppgifter om namnet på aktuellt
- 

#### Skapa kundens Enegic-konto i Enegic Admin

Använd en dator eller eventuellt mobil för att logga in på Enegic Admin. Web-adressen är admin.enegic.com och du loggar in med ditt administratörskonto. Välj ett av följande alternativ:

1. Skapa konto för en organisation (t.ex. Brf eller företag):

- $\bullet$  Välj "Organisationskonton" i huvudmenyn.
- $\bullet$  Klicka på "Lägg till" för att skapa en ny organisation.
- ´ Fyll i uppgifter för att skapa kontot.
- 2. Skapa konto för en privatkund:
	- $\bullet$  Välj "Privata användarkonton" i huvudmenyn.
	- $\bullet$  Klicka på "Lägg till" för att skapa ett nytt kundkonto.
	- ´ Fyll i uppgifter för att skapa kontot.

Observera: För att kunden ska få tillgång till sitt konto måste du aktivera kontot genom att klicka på den orangea bollen med ett utropstecken i. Klicka sedan på knappen "Aktivera användarkonto" för att ett aktiveringsmail ska skickas till användaren.

# $\bf 1b$  Skapa konto som privatanvändare

#### Skapa användarkonto från loginsidan i Enegic-appen

Om du inte redan har ett registrerat Enegic-konto (t.ex. skapat av installatör eller återförsäljare) går det bra att skapa ett konto från<br>inloggningssidan.

Tryck på texten "Inget konto? – registrera dig här!" på appens inloggningssida och följ sedan anvisningarna för att skapa ett personligt Enegic-<br>konto.

När du har skapat ditt konto och klickat på länken i det bekräftelsemail som skickats till din mailadress är allt klart för att kunna logga in på ditt konto.

<mark>Notera:</mark> Om du inte har fått något bekräftelsemail inom 2 minuter, kontrollera att mailet inte har hamnat i mappen för skräppost. Om du ändå<br>inte hittar något bekräftelsemail – prova att göra registreringen en gång till.

## $\mathbf 2$  Installera Enegic monitor med strömsensorer

#### Att kontrollera innan du börjar

- 1. Enegic Monitor kommunicerar via WiFi. Du behöver alltså tillgång till ett WiFi-nät och du behöver också lösenordet till nätverket. Se till att du har denna information till hands innan du fortsätter.
- 2. Enegic Monitor strömsätts med en USB-sladd från en USB-adapter. Se till att du har ett 230V-uttag i närheten där enheten ska placeras.

#### Montering av sensorer för strömmätning

- Snäpp fast strömsensorerna runt de fasledare som ska mätas. Observera att detta bör utföras av behörig elektriker.
- Mätsensorerna är märkta med "L1", "L2" samt "L3" i båda ändar. Se till att sensor med rätt märkning monteras på • respektive fasledare.
- Ta bort baksidan på mätenheten och anslut strömsensorkablarna till den gröna kopplingsplinten, L1 till uttag markerat '1', ledaren med röd plasthätta till '+', ledaren med svart plasthätta till '-'. Gör därefter på motsvarande sätt för<br>sensorerna för L2 och L3.

#### Anslutning av strömförsörjning samt fastsättning

- 1. Anslut den medföljande USB-sladden till mätenhetens gröna plint märkt "Ext. Pow." Röd ledare ansluts till '+' och svart ledare till '-'.
- 2. Fäst sedan samtliga kablar mot kretskortet med det medföljande buntbandet och dra kablarna ut genom spåren i mätenhetens nedre kortsida.
- 3. Kontrollera en extra gång att samtliga anslutningsstift till sensorerna sitter ordentligt i plinten. Sätt därefter tillbaka baksidan på mätenheten.:
- 4. Koppla in USB-sladdens till den medföljande strömadaptern och anslut i närmaste 230V-uttag. Enheten kan också matas med en vanlig USB/Micro USB-sladd. I det fallet används den externa microUSB kontakten för anslutning.:
- 5. Fäst mätenheten på en skyddad plats med de självhäftande karborrekuddarna. Observera att mätenheten ej är IP-klassad för utomhusbruk och ska monteras på en plats skyddad mot regn och vatten.

#### När enheten har strömsatts

- När Enegic-enheten har blivit strömsatt kommer knappen längst ner till höger att blinka med blått blink vilket indikerar att<br>enheten är i konfigurationsläge.<br>Om du någon gång behöver återgå till konfigurationsläget trycker
- 

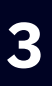

## 3 Konfigurera

#### Logga in i Enegic-appen

Starta Enegic-appen. Du känner igen Enegic-appen på ikonen ute till höger.

#### Inloggning via adminkonto

- Starta Enegic-appen på din mobil/surfplatta.
- För att logga in på användarens konto använder
- du funktionen Impersonate som är aktiverad på och lösenord i Enegic-appen visas ytterligare ett<br>inmatningsfält under lösenordsfältet - "Logga in som<br>användare", se bild till höger.
- I fältet "Logga in som användare" anger du namnet på användarkontot för aktuell kund.

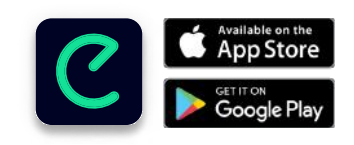

#### Inloggning för privatanvändare

- Starta Enegic-appen på din<br>mobil/surfplatta.
- Logga in med ditt användarnamn och lösenord.

#### Konfigurera ny Enegic Monitor-enhet

Gå till Inställningar i appens huvudmeny och välj fliken "NY ENHET" och följ anvisningarna.<br>Under konfigurationen kommer du att få välja vilken typ av givare som ska anslutas till enheten. Välj det som gäller för just den enhet du ska installera.

enegic

#### Kontrollera korrekt funktion

När enheten är konfigurerad kommer den att visas under Översikt. Tänk på att det kan ta ett par minuter efter konfigurationen innan mätdata börjar skickas från enheten. Innan de första värdena har kommit fram till appen visas enheten lite utgråad.

Om inte enheten visas i appen under Översikt - se felsökning under avsnitt 5.

Kontrollera att strömvärden registreras på samtliga faser genom att trycka på '+'-tecknet uppe till vänster i enhetens ruta. I den expanderade rutan visas detaljerad information om effektuttaget på respektive fas i realtid.

I övre högra hörnet av enhetens ruta finns en högerpil. Ett tryck på denna högerpil leder till sidor med detaljerad information om enheten och dess insamlade data. Här hittar du också en flik för Inställningar där det bland annat finns en funktion för att omkonfigurera enheten mot ett annat wifi-nätverk.

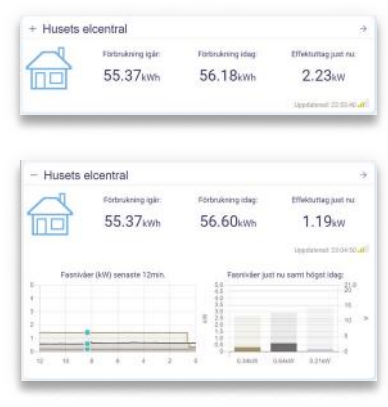

# |<br>|<br>| Innan du fortsätter ska följande vara klart i Zaptec-portalen:

- 1. Laddboxen ska vara driftsatt och kopplad till en installation på ett användarkonto.
- 2. Kontrollera på användarkontot, under Installation->Settings->Power management:<br>|- att SMART ECO MODE är inaktiverad.<br>|- att Manual Power Control är valt som effektstyrning.
- 
- : "3. På användarkontot, under Installation->Permissions tryck på "Give permissions"<br>|- Lägg till kontot zapteccontrol@enegic.com med rättigheterna Owner och Service.

#### Registrera licensnyckel för Zaptec-integration

- 1. Se till att du är inloggad i Enegic-appen på aktuellt kundkonto se avsnitt 3.
- 2. Gå till Inställningar->Licenser och följ instruktionerna för att skanna QR-koden i licensdokumentet.

#### Konfigurera en Zaptec-rapportör En rapportör kopplar data och information från Enegic till ett externt system. På detta sätt levererar Enegic effektvärden till Zaptec molntjänst för effektstyrning av Zaptec elbilsladdare.<br>Se till att du är inloggad i Ene ställningar för rapportör för sändning av dat 1. Gå till Inställningar i huvudmenyn och välj fliken "Rapportörer". 2. Tryck på "Lägg till ny rapportör" för att skapa en ny rapportör. Zaptec Contro 3. När den nya rapportören syns i listan – tryck på penn-ikonen längst ut till höger. 4. Välj Zaptec Control som typ av rapportör Circuits Charge stati Settings 5. Kopiera Installation ID från användarkontot i Zaptec-portalen: Details. Authentication Po Tab9d551-3d10-4694-bae - Gå till Installation->Settings->Details, tryck på "Copy installation ID".<br>- Klistra in i rapportörens fält "Zaptec installation-id". Vame vägen 16 Copy installation II 6. Ange storlek på huvudsäkring samt avsäkring mot billaddaren. Garagets förbrukning

- 
- Ange laddnivå i offline-mode, dvs en säker laddnivå om Enegic Monitor inte kan leverera aktuell effektinformation.
- 8. Kontrollera att rätt Enegic Monitor-enhet är angiven som mätenhet för totalförbrukning.
- 9. Tryck på "Spara" upp i högra hörnet.

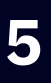

## 5 Solproduktion och övrigt

#### Fastighet med solproduktion

Om fastigheten har en solelanläggning kan den egna<br>solproduktionen mätas med hjälp av Enegic. För att<br>kunna särskilja förbrukning från solproduktion installeras strömsensorer som mäter solproduktionen separat från fastighetens förbrukning.

Kontakta oss gärna för mer information kring mätning av solinstallationer.

### Mätning i komplexa installationer

Ta bort rapporto

Enegic kan hantera mätning av mer komplexa installationer där det t.ex. kan finnas flera flaskhalsar i form av flera undercentraler med olika effektbegränsningar. Med flera mätenheter kan även sådana situationer hanteras.

Tveka inte att höra av dig till oss om du har frågor om mer komplexa mätningar.

#### Felsökning

Kontrollera följande om inte enheten visas under Översikt efter genomförd konfiguration: Tryck och håll in den nedersta knappen på enheten i lite drygt 1 sek för att aktivera LED-indikatorn (indikatorn är aktiv under ca 30 sekunder innan den automatiskt släcks).

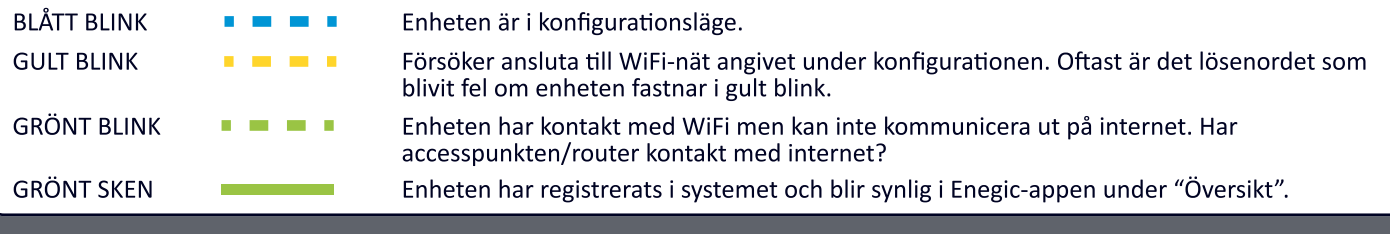